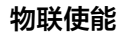

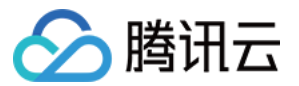

# 物联使能 子账号权限控制

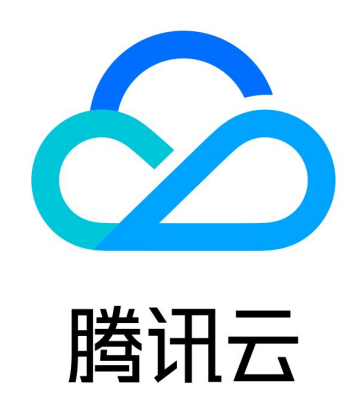

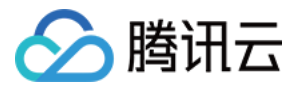

【版权声明】

©2013-2024 腾讯云版权所有

本文档(含所有文字、数据、图片等内容)完整的著作权归腾讯云计算(北京)有限责任公司单独所有,未经腾讯云事先 明确书面许可,任何主体不得以任何形式复制、修改、使用、抄袭、传播本文档全部或部分内容。前述行为构成对腾讯云 著作权的侵犯,腾讯云将依法采取措施追究法律责任。

【商标声明】

# 公勝讯云

及其它腾讯云服务相关的商标均为腾讯云计算(北京)有限责任公司及其关联公司所有。本文档涉及的第三方主体的商 标,依法由权利人所有。未经腾讯云及有关权利人书面许可,任何主体不得以任何方式对前述商标进行使用、复制、修 改、传播、抄录等行为,否则将构成对腾讯云及有关权利人商标权的侵犯,腾讯云将依法采取措施追究法律责任。

【服务声明】

本文档意在向您介绍腾讯云全部或部分产品、服务的当时的相关概况,部分产品、服务的内容可能不时有所调整。 您所购买的腾讯云产品、服务的种类、服务标准等应由您与腾讯云之间的商业合同约定,除非双方另有约定,否则,腾讯 云对本文档内容不做任何明示或默示的承诺或保证。

【联系我们】

我们致力于为您提供个性化的售前购买咨询服务,及相应的技术售后服务,任何问题请联系 4009100100或95716。

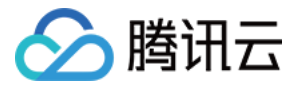

# 子账号权限控制

最近更新时间: 2023-07-19 17:34:51

本文主要介绍如何授予子账号 SaaS 服务级访问控制权限。

## 操作场景

SaaS 服务级访问控制权限可以让子账号对自己创建的 SaaS 或主账号为其创建的 SaaS 拥有访问控制能力。 主账号已创建了一个或多个项目,并在某个项目下建立了若干 SaaS 服务。例如某项目下有2个 SaaS 服务,分配给2 个不同的合作商,如下图所示:

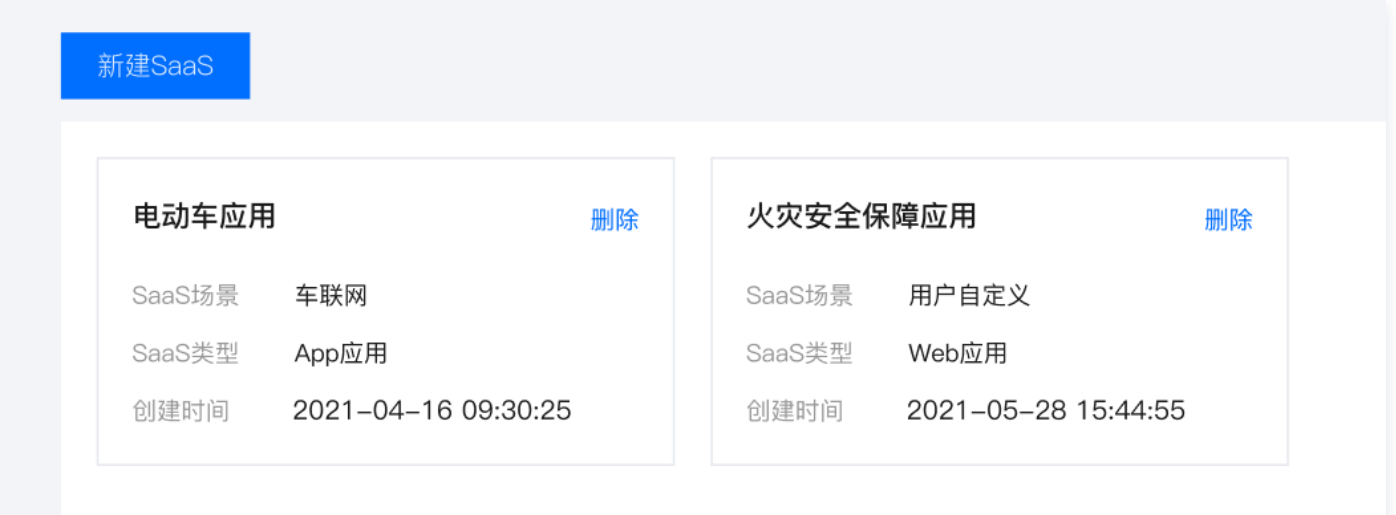

# 操作步骤

#### 创建策略

- 1. 使用腾讯云主账号登录 [访问管理控制台,](https://console.cloud.tencent.com/cam/overview)选择左侧菜单栏**策略**。
- 2. 进入策略页面, 单击新建自定义策略。
- 3. 选择按策略语法创建。
- 4. 选择模板类型, 勾选空白模板, 单击下一步。
- 5. 填写自定义策略名称,并按照策略模板编辑策略内容。

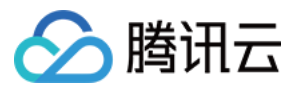

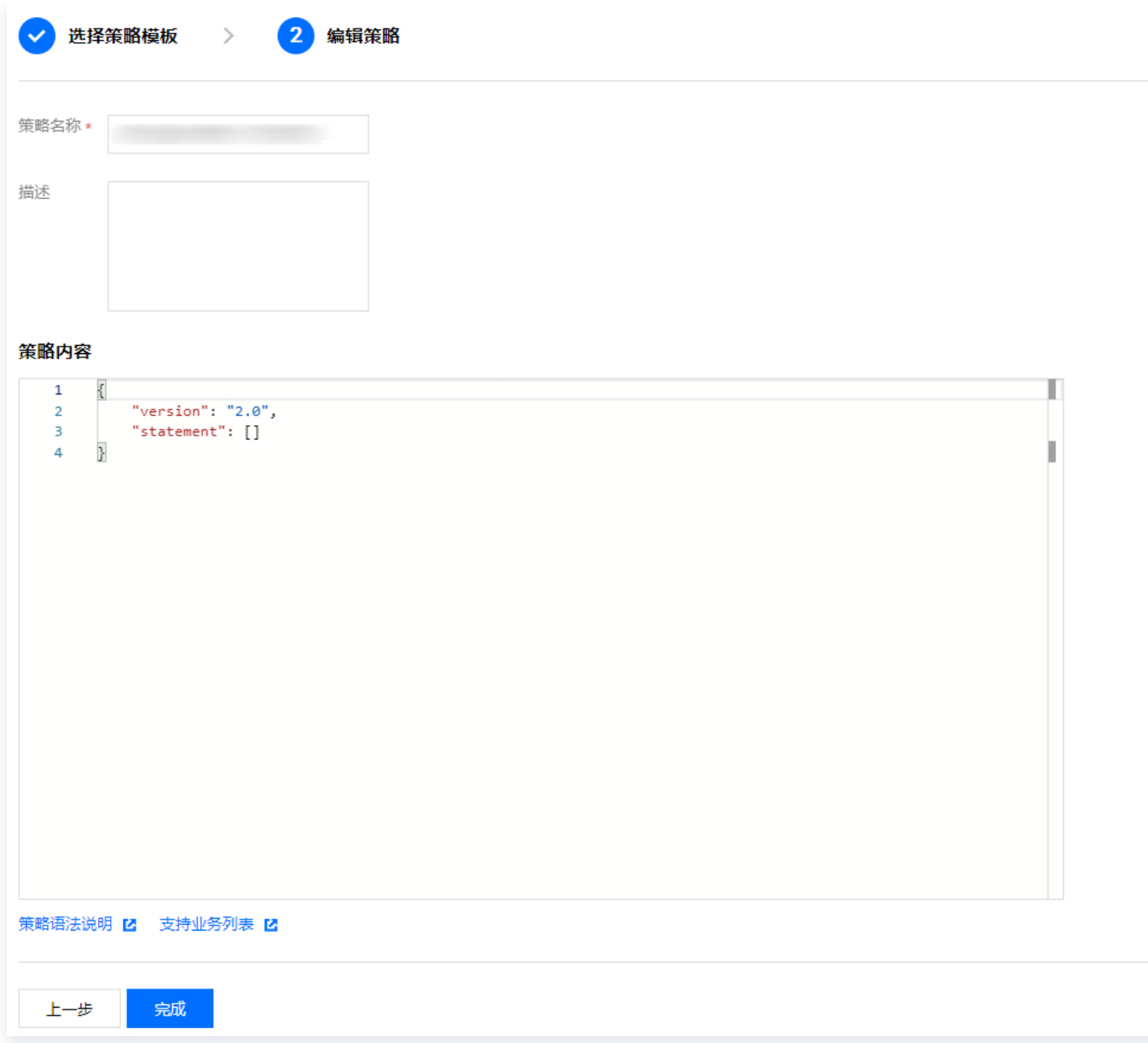

#### 策略内容

分配子账号所有权限,示例代码如下:

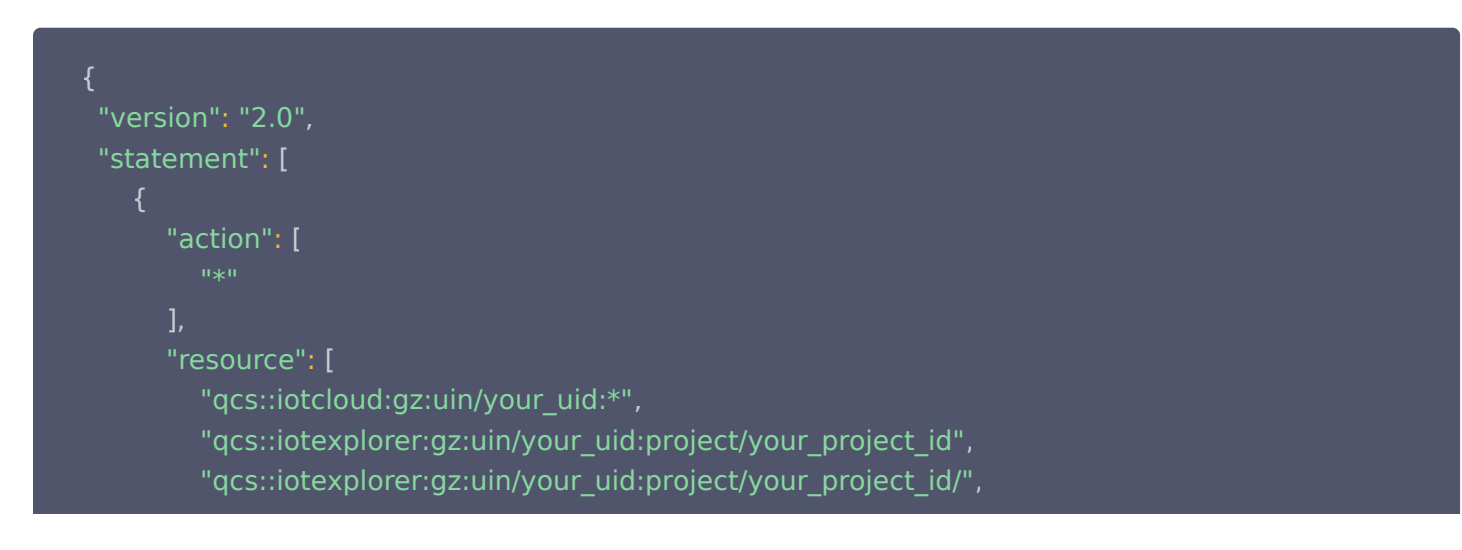

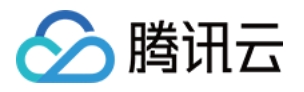

```
"qcs::iotexplorer:gz:uin/your_uid:project/your_project_id/service/your_ServiceAppID"
        "effect": "allow"
       ],
     }
```
策略说明如下:

● resource 对应的就是项目和 SaaS 。如果要把主账号某个项目 ID 的某个 SaaS ID 授权给某个子用户,则需要在 resource 部分增加下面3条。红色标注为需替换部分: your\_uid 为用户账号 ID, your project id 为控制台项 目 ID, your ServiceAppID 为项目内 SaaS 服务 ID。

"qcs::iotexplorer:gz:uin/your\_uid:project/your\_project\_id", "qcs::iotexplorer:gz:uin/your\_uid:project/your\_project\_id/", "qcs::iotexplorer:gz:uin/your\_uid:project/your\_project\_id/service/your\_ServiceAppID"

#### action: \* 号表示所有操作。

- effect:allow 表示允许, deny 表示不允许。
- 项目策略语法使用说明,详情请参见 [策略语法说明](https://cloud.tencent.com/document/product/598/10604)。

在 aciton 里面填 \* (所有操作)将会放大操作权限,建议可指定 action, 即将 SaaS 服务相关的 API 填在 action 中,示例代码如下所示:

```
"version" : "2.0"
,
"statement" :
[ {
  "action" :
[
     "iotexplorer:GetProjectList"
,
     "iotexplorer:DescribeProject"
,
     "iotexplorer:CreateServceAppliation"
,
     "iotexplorer:DescribeServceAppliation"
,
     "iotexplorer:ModifyServceAppliation"
,
     "iotexplorer:GetServceAppliationList"
,
    "iotexplorer:DeleteServiceApplication"
  "resource" :
[
     "qcs::iotcloud:gz:uin/your_uid:*"
,
     "qcs::iotexplorer:gz:uin/your_uid:project/your_project_id"
,
     "qcs::iotexplorer:gz:uin/your_uid:project/your_project_id/"
,\mathbf{1},
```
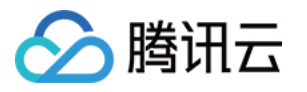

"qcs::iotexplorer:gz:uin/your\_uid:project/your\_project\_id/service/your\_ServiceAppID"

```
"effect" : "allow"
   \mathbf{1},
} ]
```
禁用子账号部分权限(此处示例禁用子账号删除 SaaS 权限)。

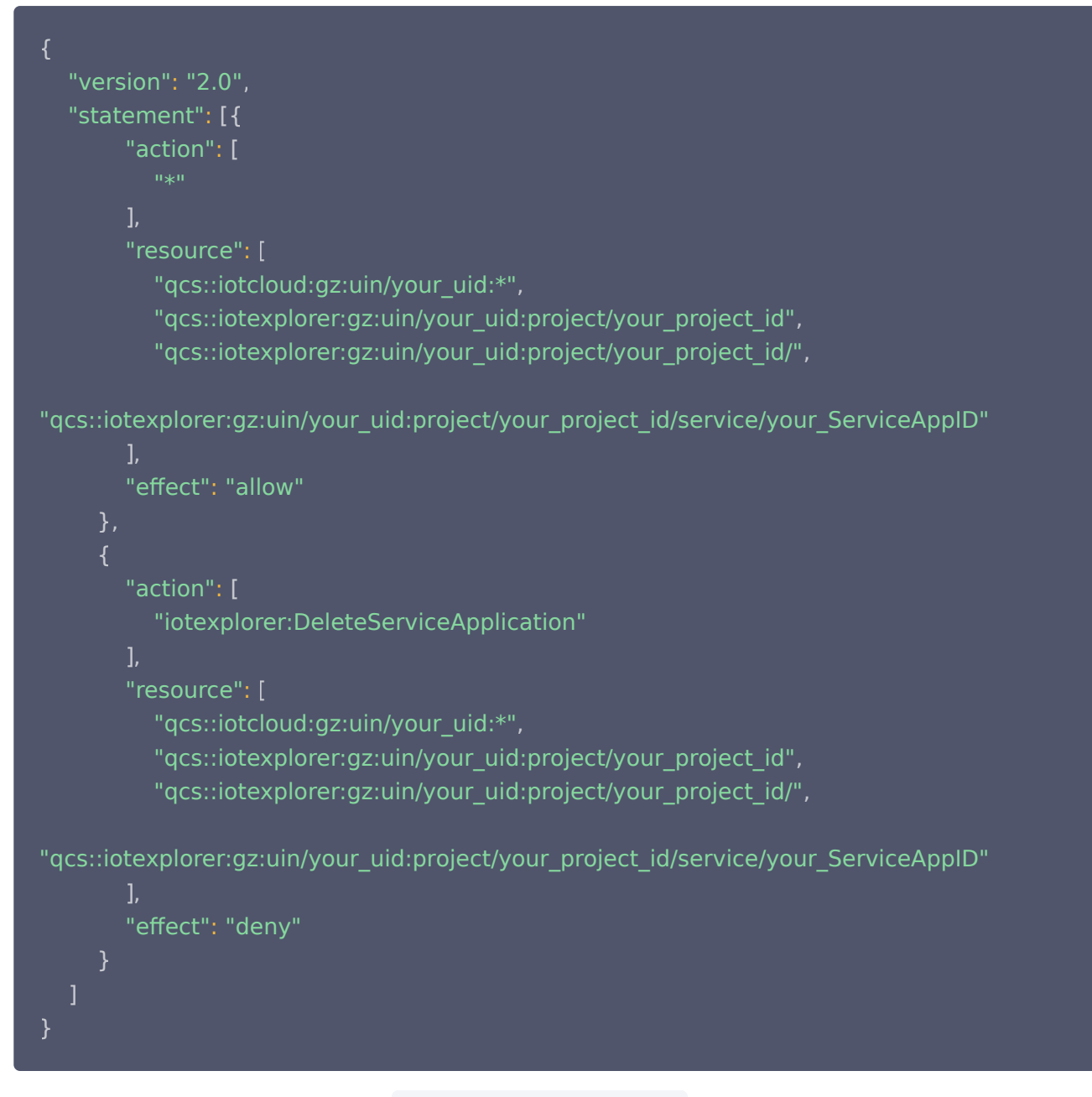

action:输入相关的接口名称,例如 DeleteServiceApplication (删除 SaaS 服务)。

effect:allow 表示允许, deny 表示不允许。 当子账号登录 [物联网开发平台,](https://console.cloud.tencent.com/iotexplorer)单击项目进入项目详情页面,单击**物联使能 > SaaS服务**进入 SaaS 服务列表 页。进行删除 SaaS 服务操作时,会弹出窗口提示暂无权限。

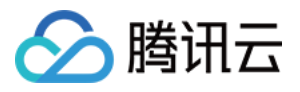

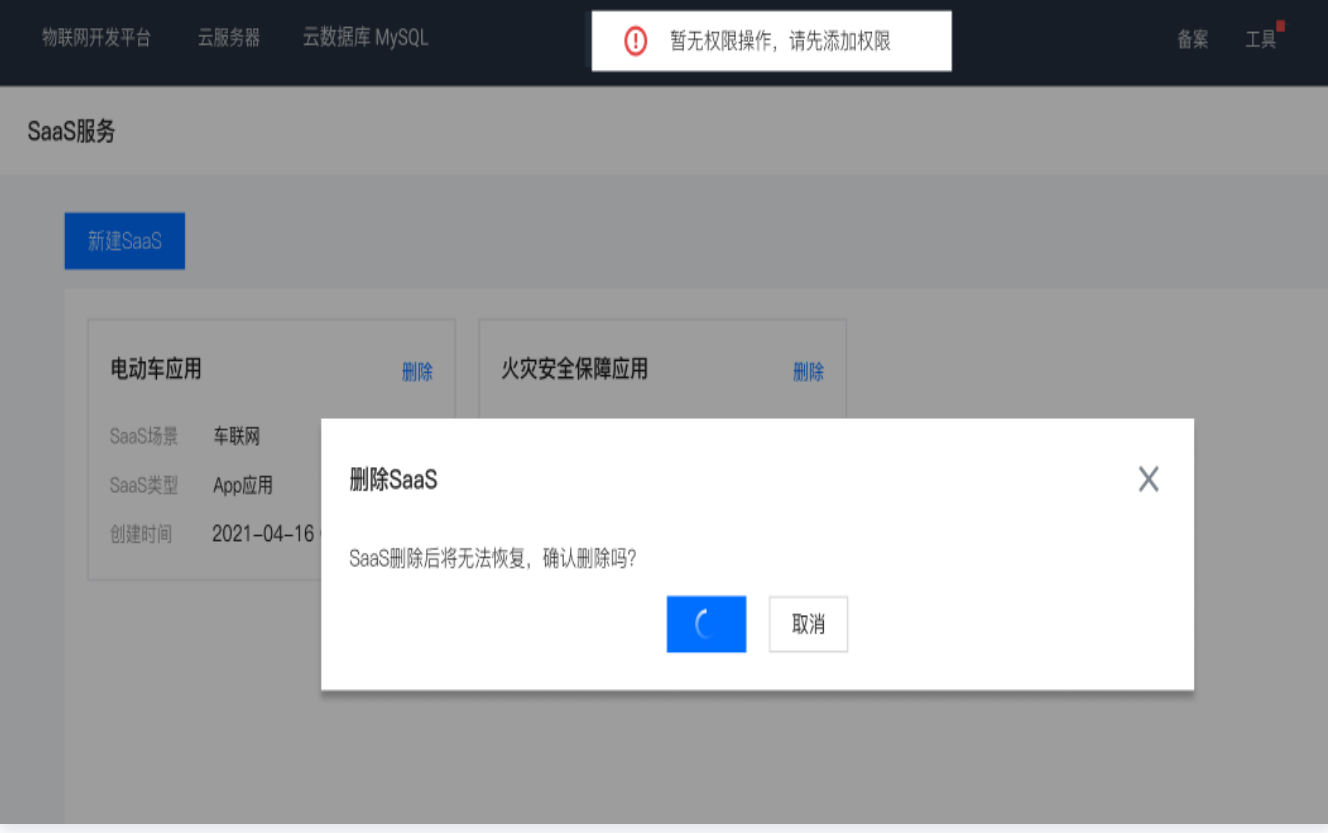

在禁用子账号部分操作权限时,也可在指定 Action 时不填写对应的服务 API,如不填写删除 SaaS 服务 DeleteServiceApplication, 即不用再单独添加 Deny。示例代码如下所示:

```
"version": "2.0"
,
  "statement":
[{
     "action":
[
        "iotexplorer:GetProjectList"
,
        "iotexplorer:DescribeProject"
,
        "iotexplorer:CreateServceAppliation"
,
        "iotexplorer:DescribeServceAppliation"
,
        "iotexplorer:ModifyServceAppliation"
,
       "iotexplorer:GetServceAppliationList"
     "resource":
[
        "qcs::iotcloud:gz:uin/your_uid:*"
,
        "qcs::iotexplorer:gz:uin/your_uid:project/your_project_id"
,
        "qcs::iotexplorer:gz:uin/your_uid:project/your_project_id/"
,
"qcs::iotexplorer:gz:uin/your_uid:project/your_project_id/service/your_ServiceAppID"
     "effect": "allow"
     ],
     ],
  }]
```
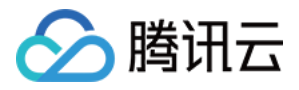

### 关联策略

- 1. 自定义策略创建完毕后, 进入用户 > 用户列表页面, 选择想要赋予权限的子账号。
- 2. 单击用户类型为"子用户"的用户名称进入用户详情页, 在"权限"栏中, 单击关联策略。

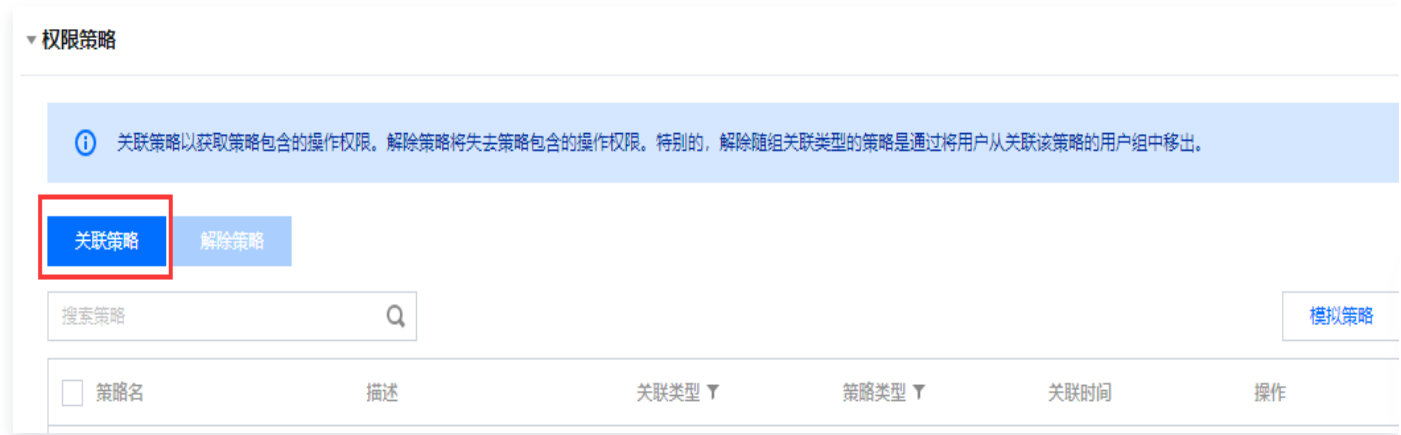

3. 选择**从策略列表中选取策略关联**,搜索并勾选刚才创建的策略名称,单击下一步 > 确定,即可完成授予策略中定义的 权限。